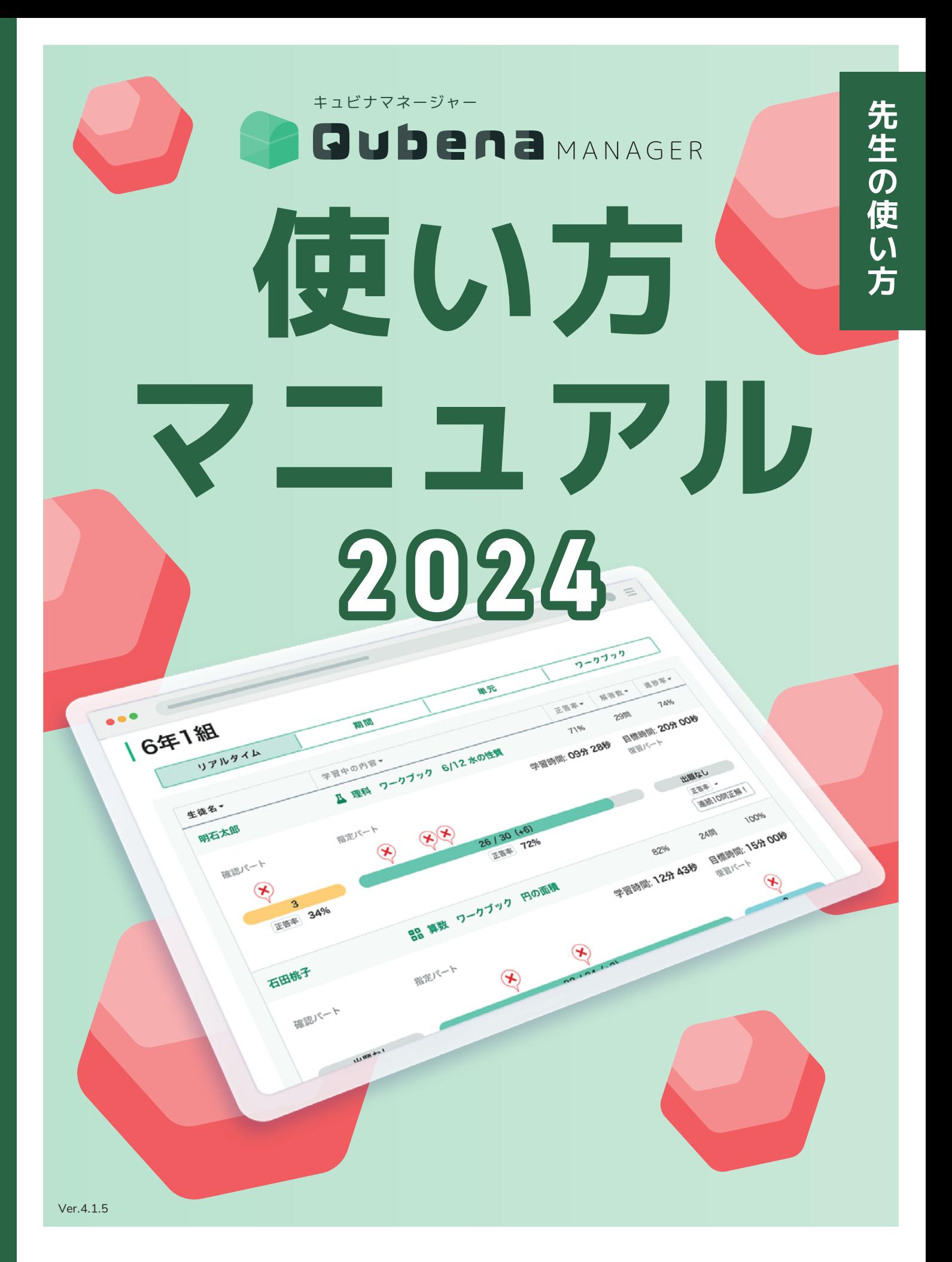

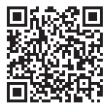

**児童・生徒の使い方マニュアル** PDF版のダウンロードが できます

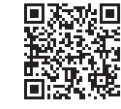

**先生の使い方マニュアル** PDF版のダウンロードが できます

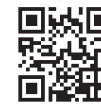

**回転場 授業事例などの 活用情報はこちら** 活用支援サイトキュビナビ

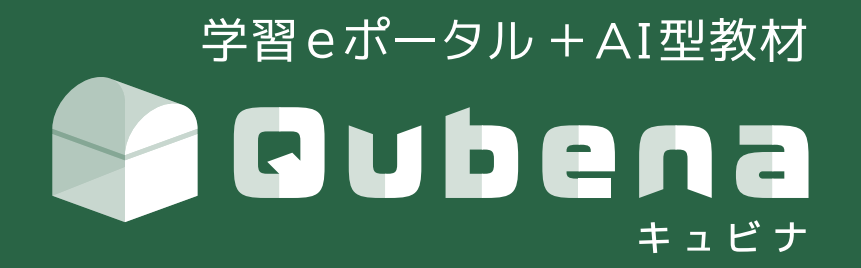

「教わる」から「学ぶ」へ。 Qubena は、子どもたちが主体的に学び、正解のない問いの答えを自ら見つけていく "未来を創る力"を育むための教育を目指しています。

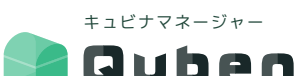

**日 UDENA** MANAGER とは? ··· Qubengの先生向け学習管理ツールです。

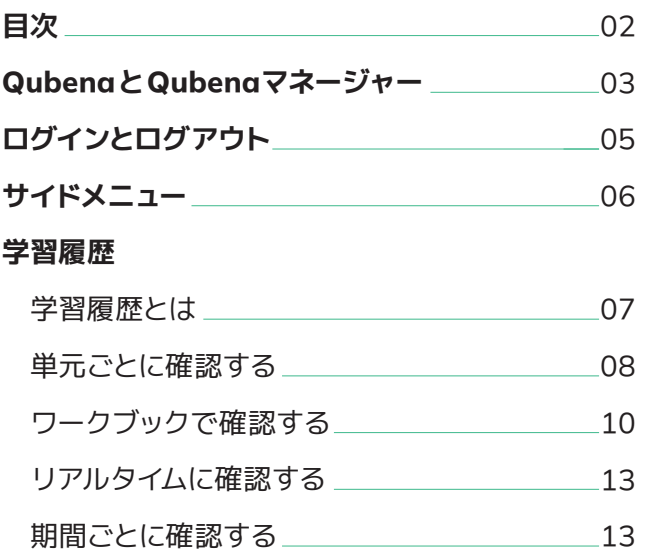

### 先生<sub>の使い方</sub> CONTENTS

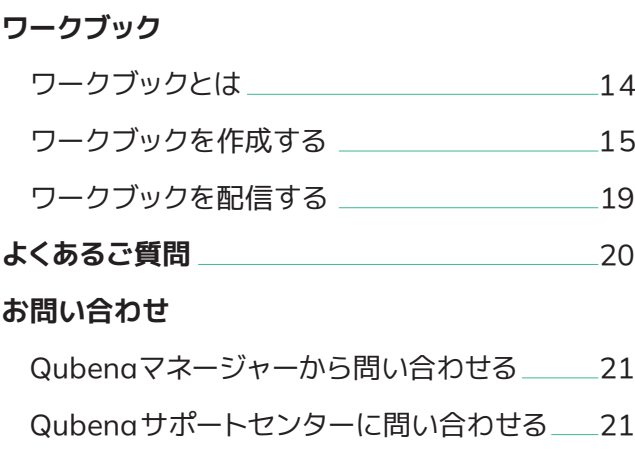

※ 本資料は、校内でのご活用推進用途以外での利用をお控えください。

※ 本資料の内容は 2024 年 5月時点のものです。

※ 最新の情報はキュビナビ「機能一覧」、または下記 URLよりご確認ください。

【キュビナビ】 https://navi.qubena.com/

【Qubena】 https://drive.google.com/file/d/1rop559Us0SSx8xFOr71X9-o0BLflMtY4/view?usp=sharing 【Qubenaマネージャー】 https://drive.google.com/file/d/137qTXDxCmxzYFa9tXaQpIVivGxgRqWc3/view?usp=sharing

## **QubenaとQubenaマネージャー**

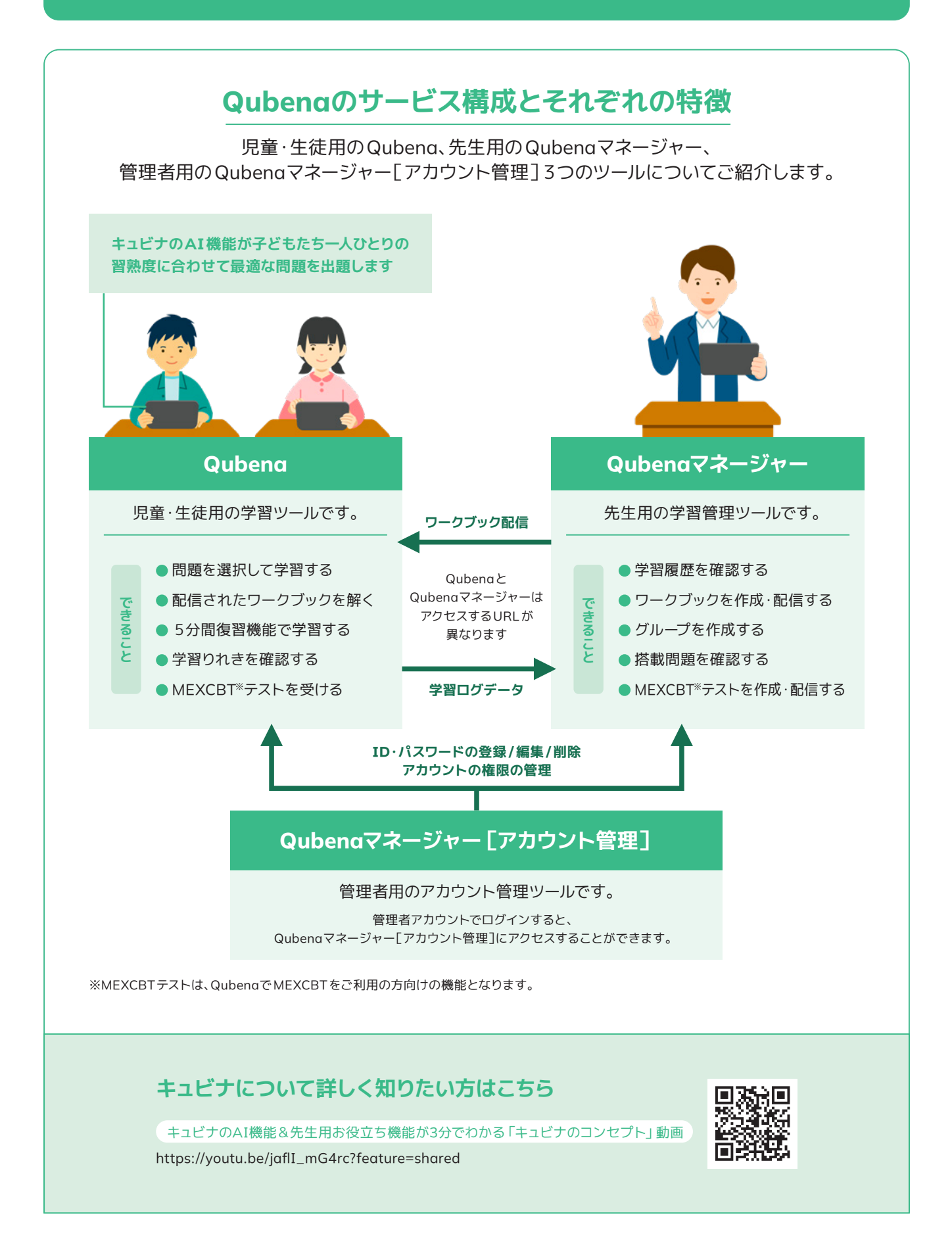

### **アカウントの種類**

Qubenaマネージャーには大きく2種類のアカウントがあります。

**オーナーアカウント** 自治体用の先生アカウントです。自治体内のすべての学校の情報を確認できます。

**スクールアカウント** 学校用の先生アカウントです。所属学校の情報のみ確認できます。

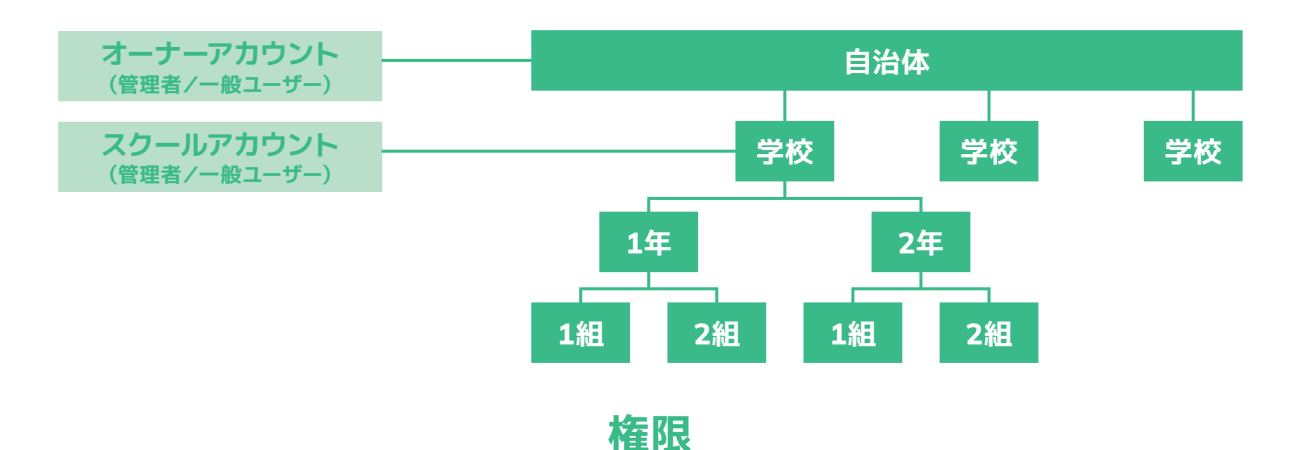

オーナーアカウント・スクールアカウントには、それぞれ管理者と一般ユーザーがあります。

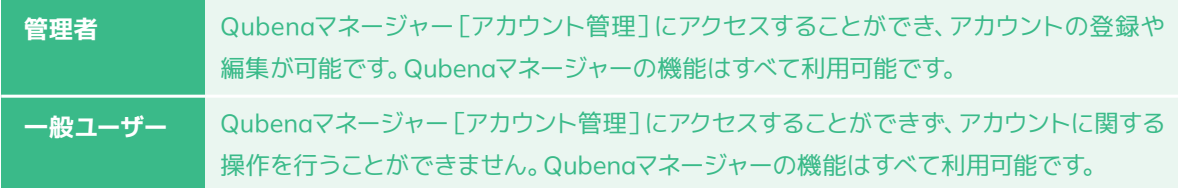

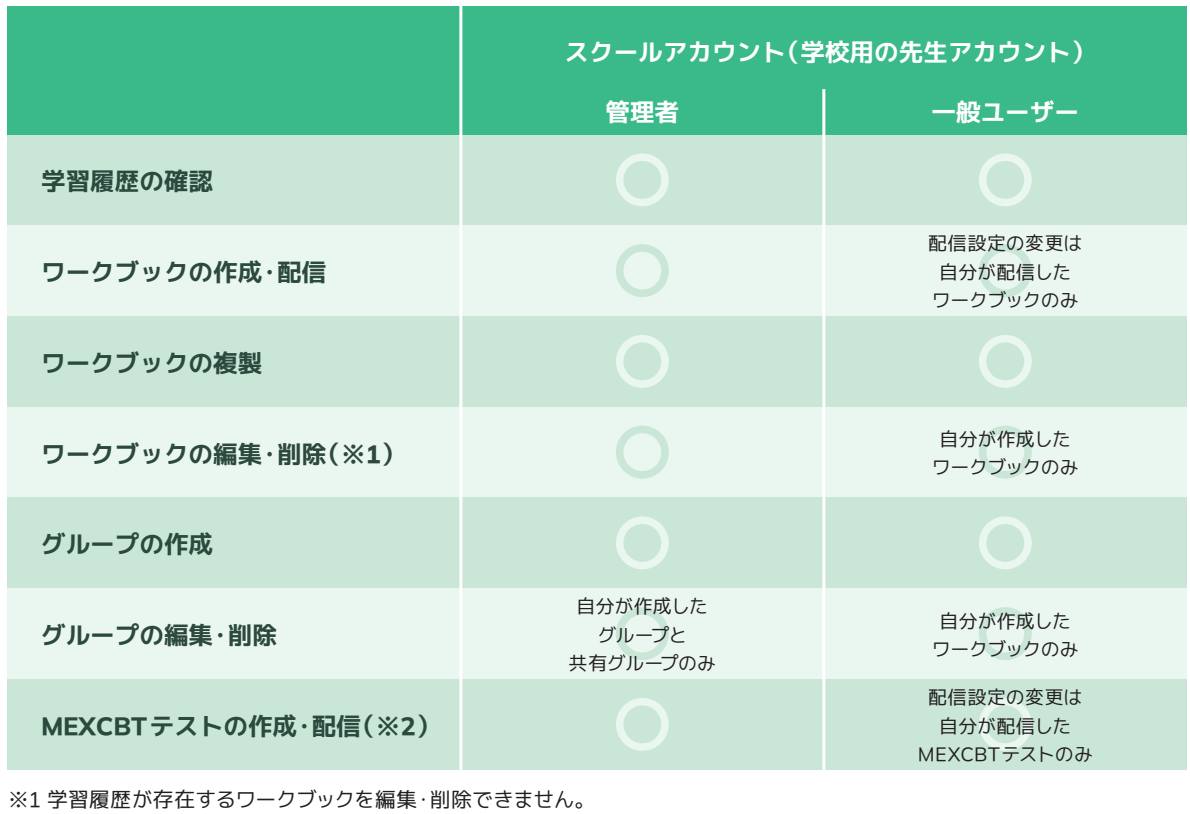

※2 MEXCBTテストの作成・配信は、QubenaでMEXCBTをご利用の方向けの機能となります。

## **ログインとログアウト**

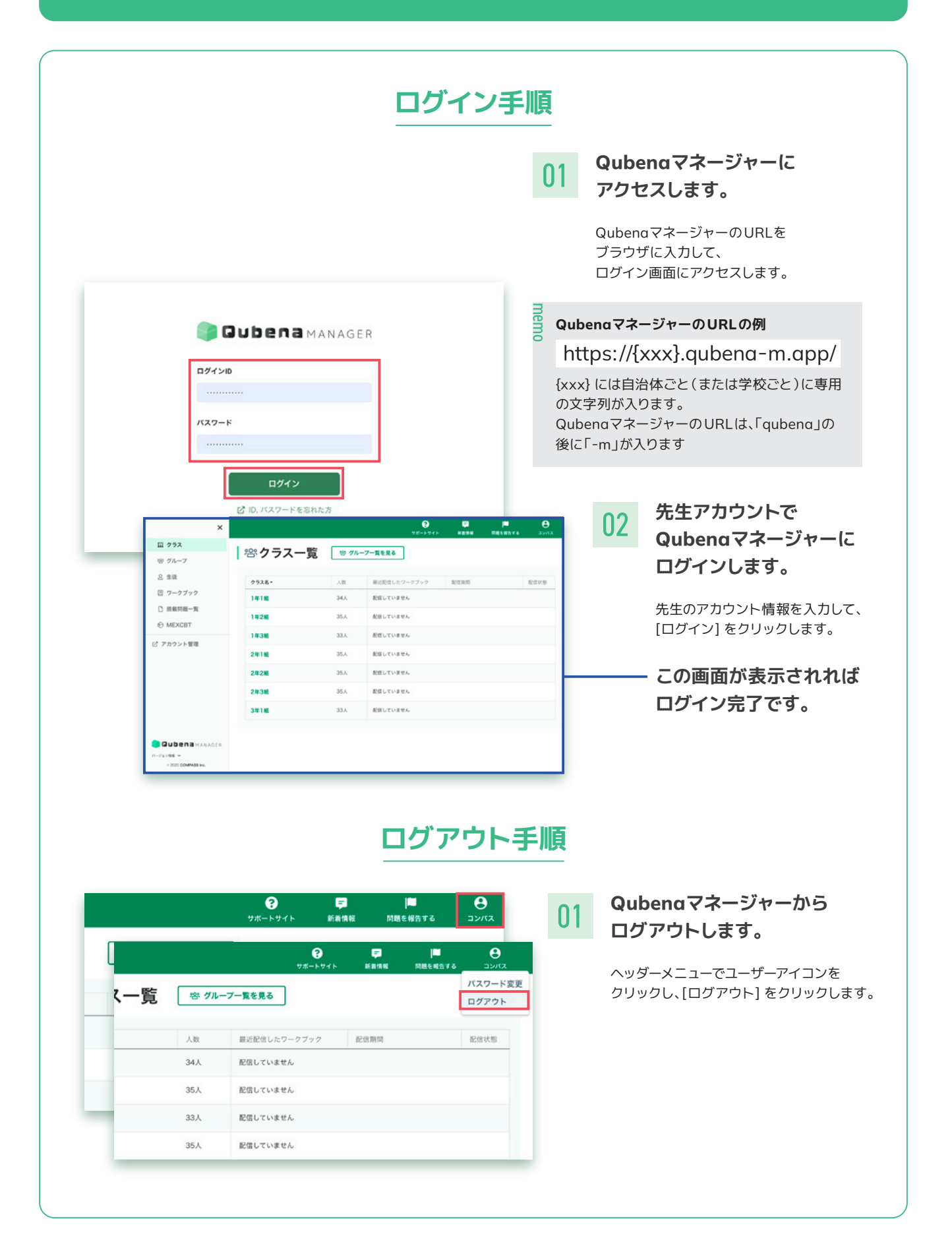

## **サイドメニュー**

### **各項目の説明**

サイドメニューにある各項目の機能をご案内します。 サイドメニューは画面左上の[≡]をクリックすると開くことができます。

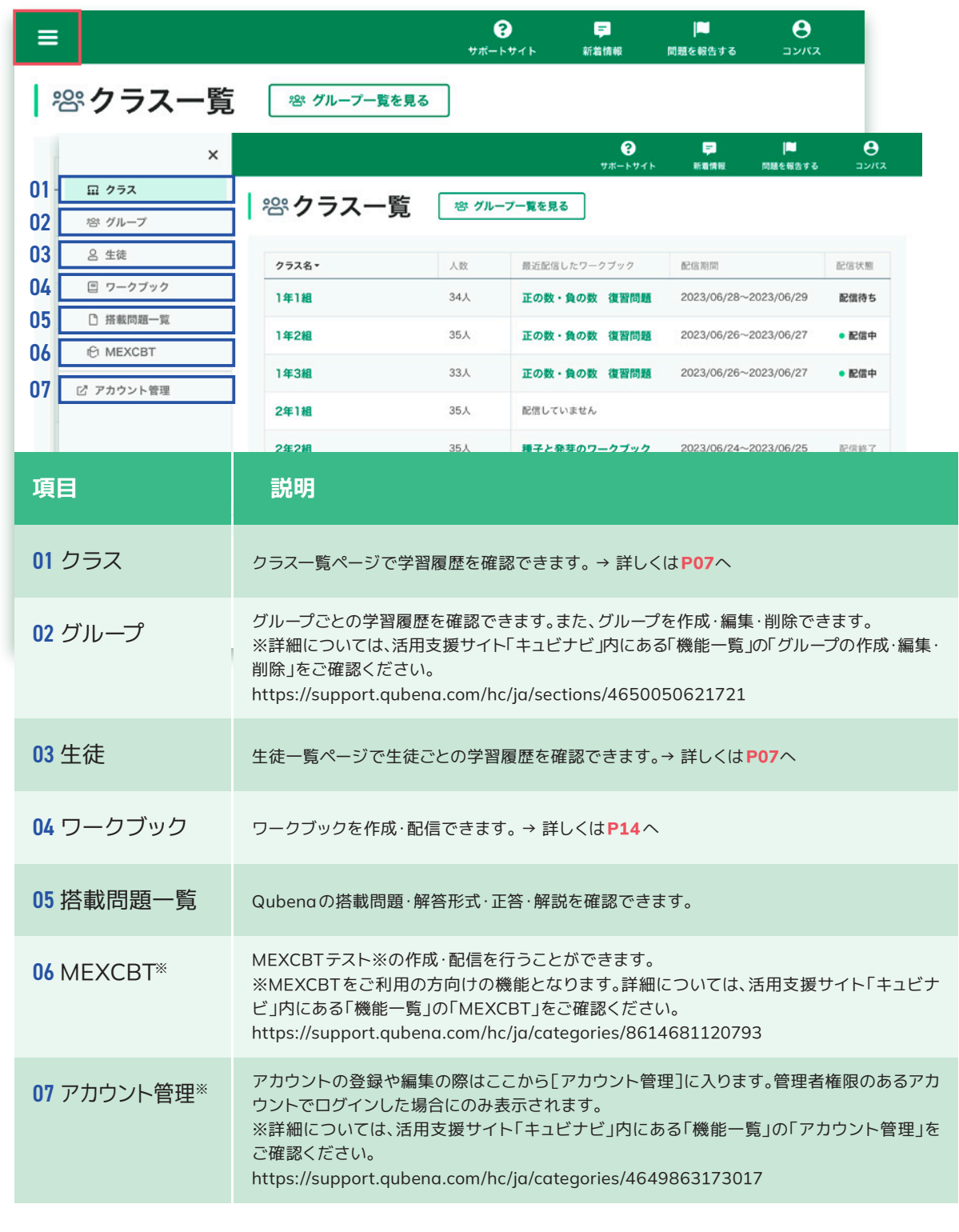

## **学習履歴**

#### **学習履歴とは**

生徒の学習状況を確認できます。 生徒が解答すると自動で採点され、結果がすぐにQubenaマネージャーに表示されるので、 子どもたちの学習状況を授業に反映いただけます。

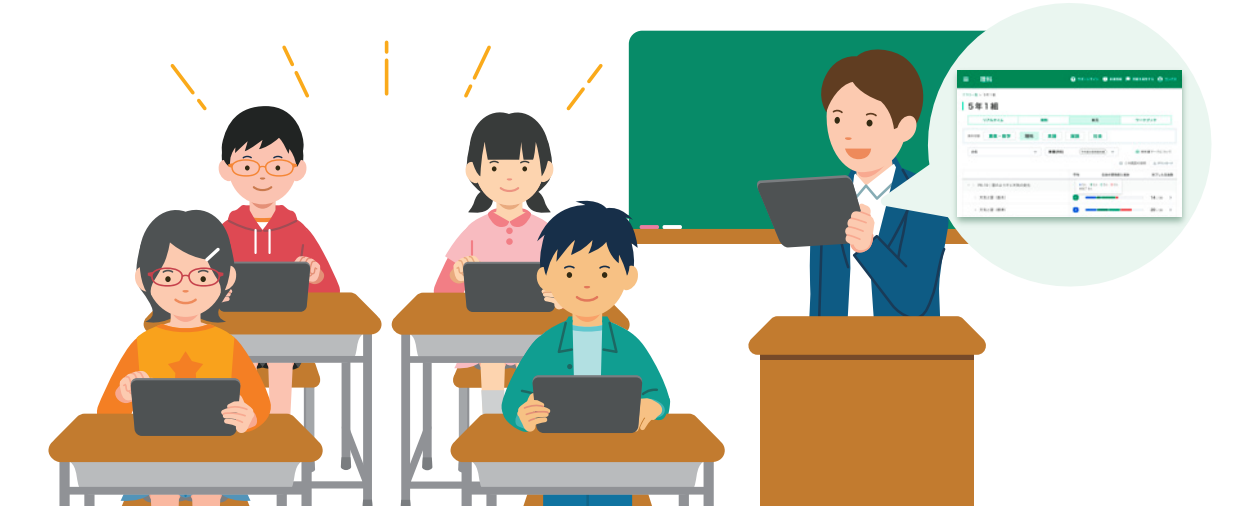

学習履歴はリアルタイム・期間・単元・ワークブックの4つの項目で確認できます。

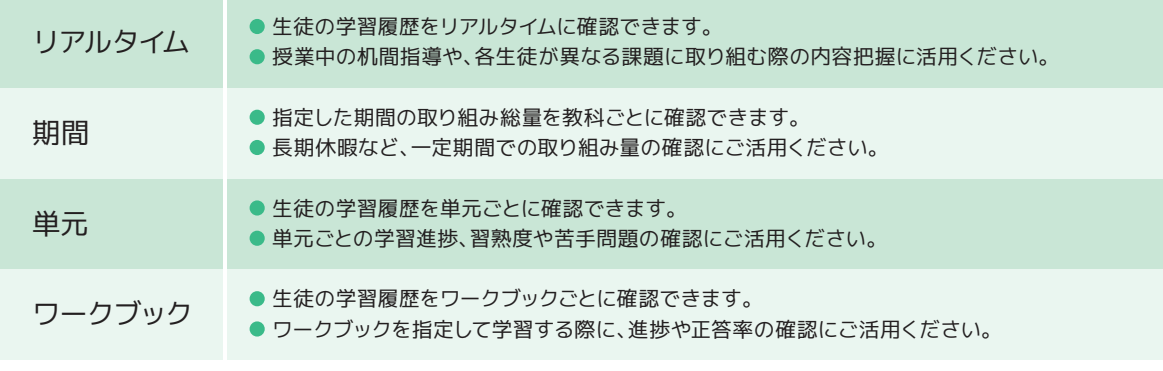

※学習履歴は、クラス・グループ単位で確認できます。リアルタイムを除き、生徒単位でも確認できます。

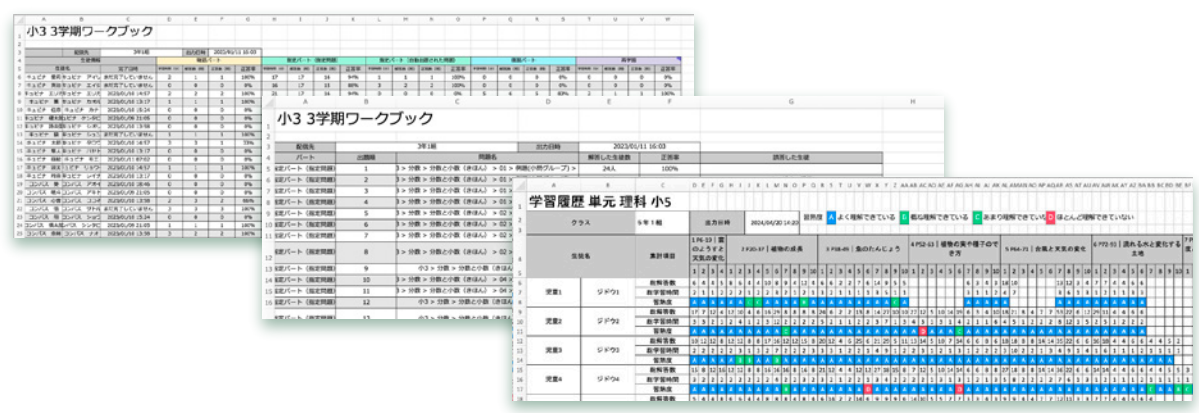

期間・単元・ワークブックタブでは、Excelファイルでダウンロードが可能です。

### **単元ごとに確認する**

「単元」タブでは、生徒の学習履歴を単元ごとに確認できます。

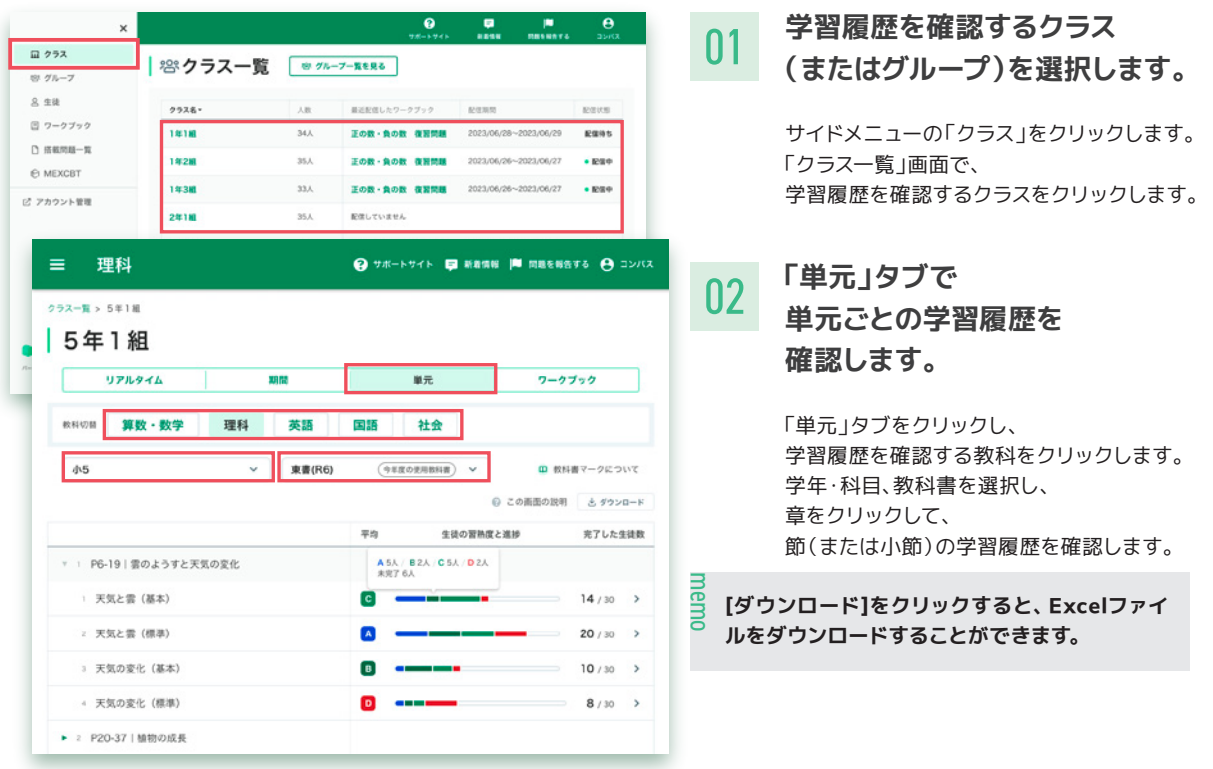

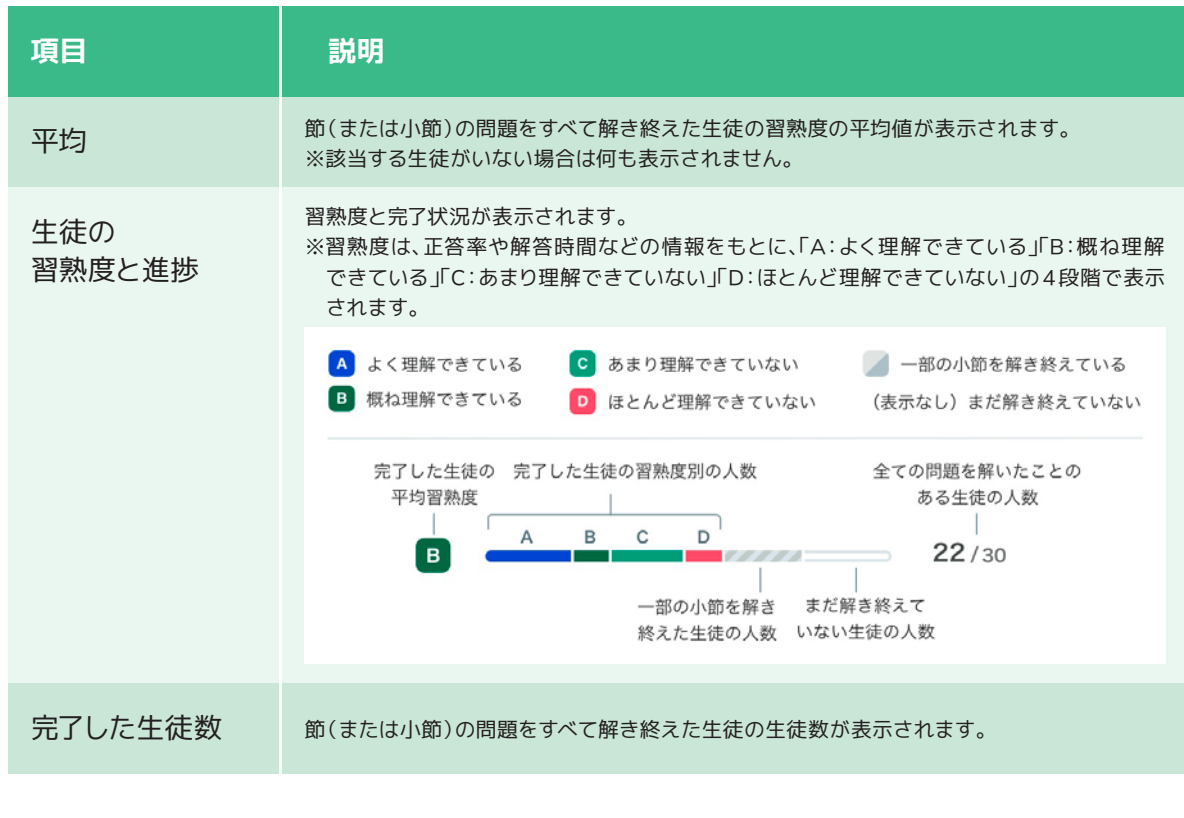

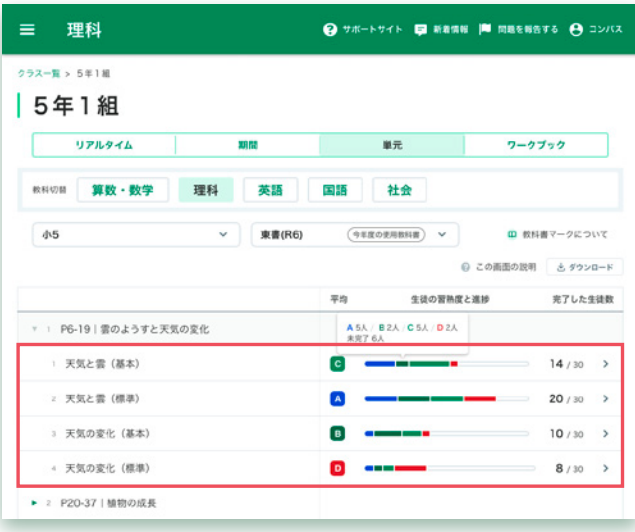

#### 03 **詳細情報を確認します。**

節(または小節)をクリックして、 「生徒の習熟度と進捗」 「問題の解答数・正答率」を確認できます。

#### **「生徒の習熟度と進捗」タブ**

「生徒の習熟度と進捗」タブでは、 生徒ごとに習熟度と完了状況を確認できます。 生徒の詳細を確認するときは、 生徒名をクリックして、生徒詳細を確認できます。

#### **「問題の解答数・正答率」タブ**

「問題の解答数・正答率」タブでは、 問題ごとの正答率を確認できます。 正答率は、「最新の解答」「1回目の解答」で 切り替えることができます。 問題の詳細を確認するときは、 問題名をクリックして、問題プレビューを表示できます。

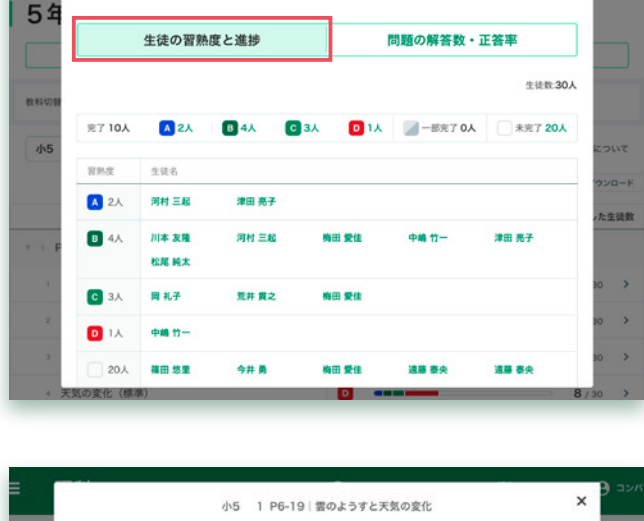

小5 1 P6-19 | 雲のようすと天気の変化

3 天気の変化 (基本)

 $\times$ 

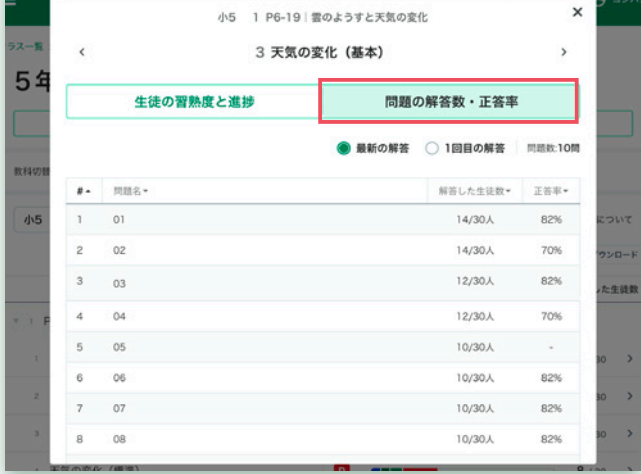

### **ワークブックごとに確認する**

「ワークブック」タブでは、生徒の学習履歴をワークブックごとに確認できます。 ワークブックの詳細についてはP14をご確認ください

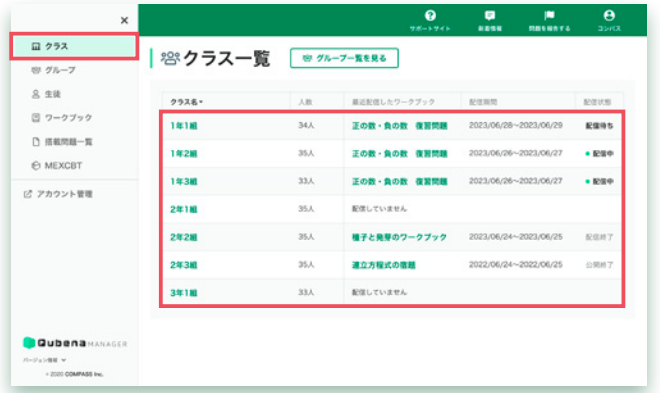

#### ■ 算数·数学  $\hat{\mathbf{\Theta}}$  values). O mess in messes  $\hat{\mathbf{\Theta}}$  and 3年1組  $\bullet$ г  $7 - 7777$  $7 - 77 - 76$  $\label{eq:1} \text{RBM}(\mathbf{X}) = \text{RBM}(\mathbf{X}) = \text{RBM}(\mathbf{X})$ erst. **03 1988 78**  $2023701/14 \simeq 202301/21 \qquad \qquad 88898$  $0.33787 - 2722$  $160$  $2023101106 \sim 2023001/13 \qquad \bullet \, {\rm KHP}$ 032787-2772  $20\%$  $2022712068 - 2022712715 \qquad \qquad 60387$

01 **学習履歴を確認するクラス (またはグループ)を選択します。**

サイドメニューの「クラス」をクリックします。

「クラス一覧」画面で、 学習履歴を確認するクラスをクリックします。

#### 02 **「ワークブック」タブで 学習履歴を確認する教科を 選択します。**

「ワークブック」タブをクリックし、 学習履歴を確認する教科をクリックします。

ワークブックをクリックして、 ワークブックごとの学習履歴を確認します。

03 **ワークブックの 学習履歴を確認します。**

ワークブックの学習履歴を「生徒の学習履歴」、 または「問題の解答数・正答率」で確認します。

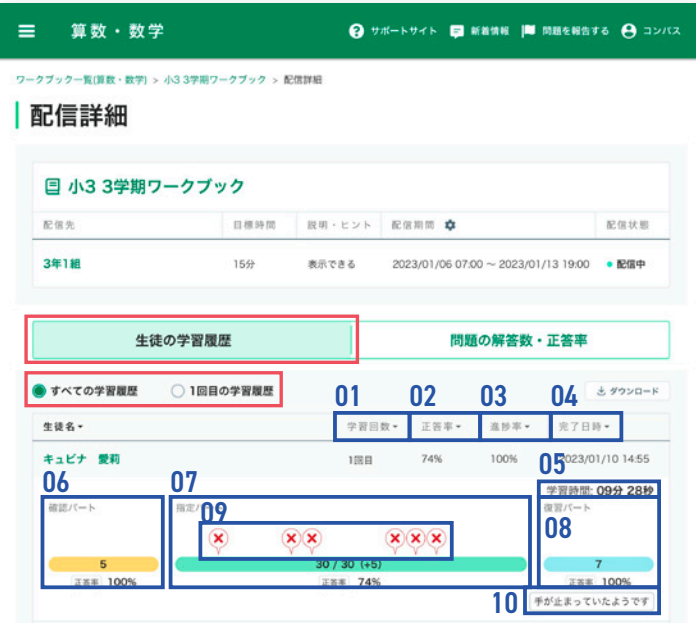

#### **「生徒の学習履歴」タブ**

「生徒の学習履歴」タブでは、 ワークブックの学習履歴を 生徒ごとに確認できます。 学習履歴は、「すべての学習履歴」 「1回目の学習履歴」で切り替えることができます。

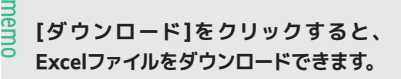

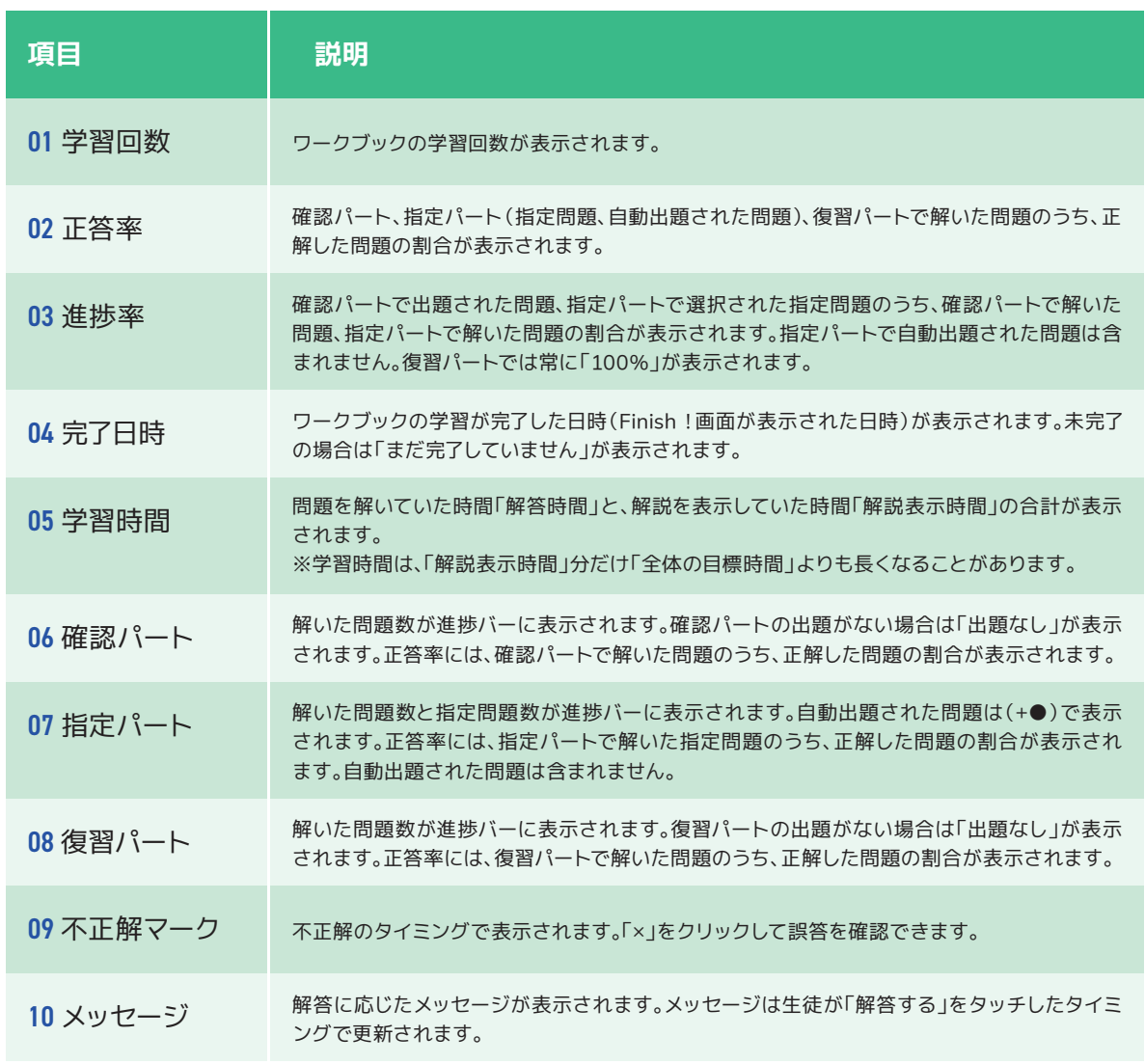

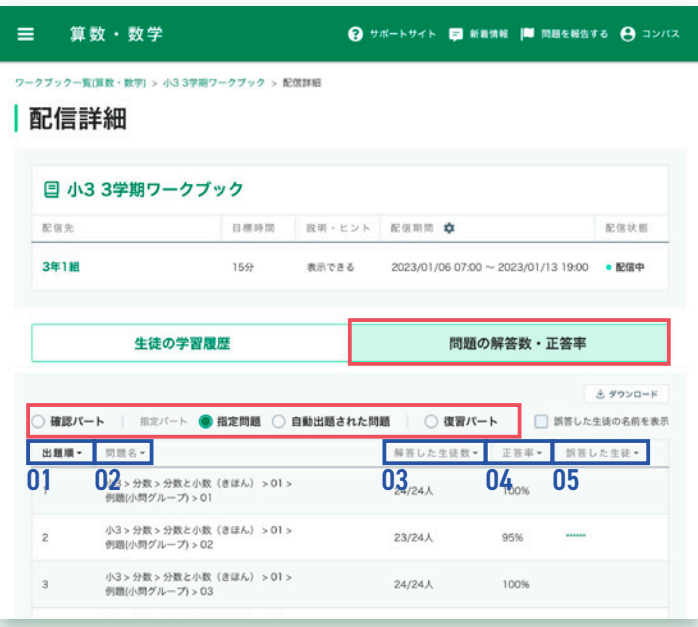

#### **「問題の解答数・正答率」タブ**

「問題の解答数・正答率」タブでは、 ワークブックの学習履歴を 問題ごとに確認できます。

学習履歴は、「確認パート」 「指定パート(指定問題)」 「指定パート(自動出題された問題)」 「復習パート」で切り替えることができます

ョ<br>**ョ [ダウンロード]をクリックすると、**<br>○ <del>- ・□ 〈‼ + " -</del> 、" = + + + + **Excelファイルをダウンロードできます。**

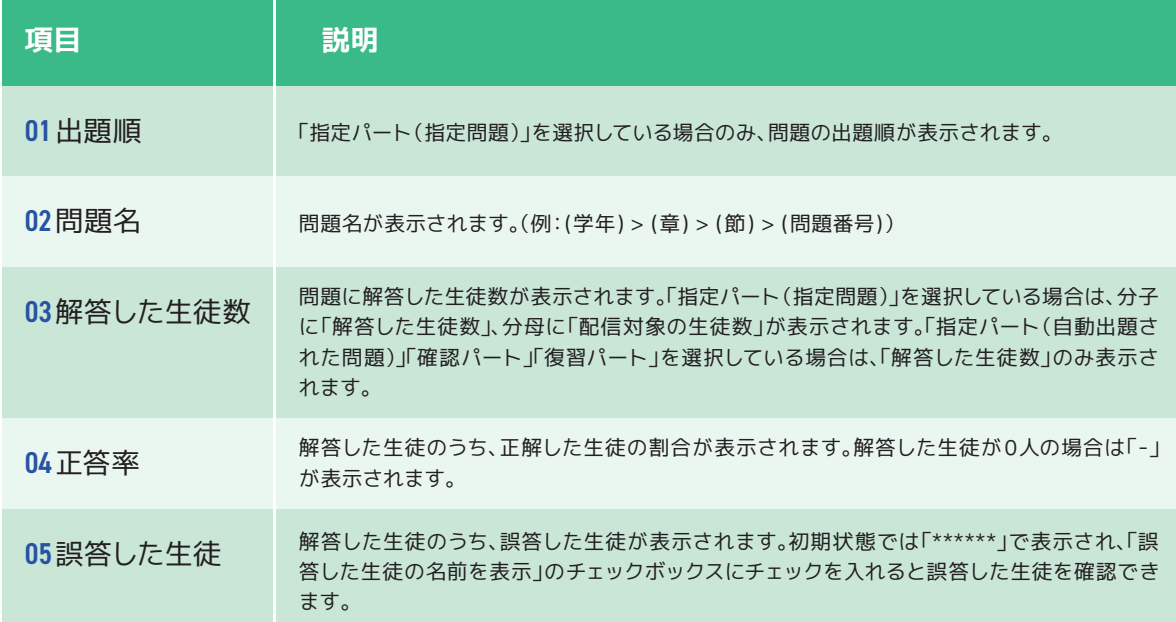

### **リアルタイムに確認する**

「リアルタイム」タブでは、生徒の学習履歴をリアルタイムに確認できます。

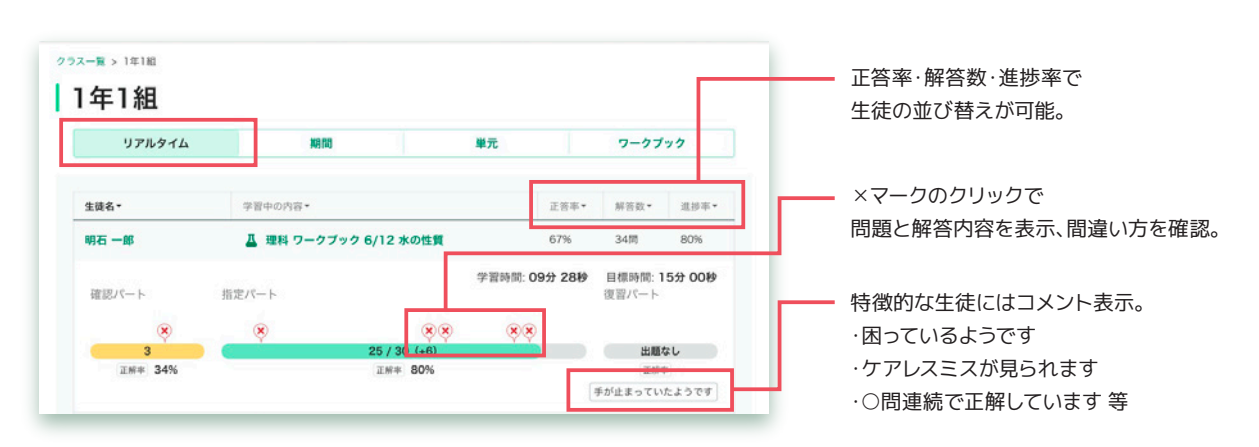

**期間ごとに確認する**

「期間」タブでは、指定した期間の取り組み総量を教科ごとに確認できます。

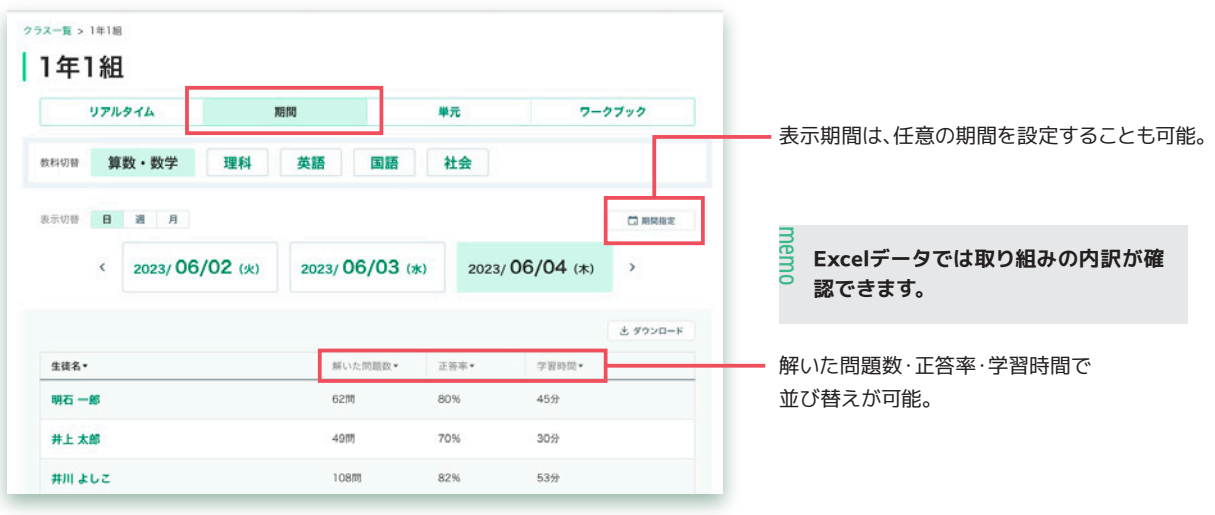

## **ワークブック**

### **ワークブックとは**

Qubenaに搭載されている問題の中から、問題を指定して生徒に配信できます。 生徒の習熟状況にあわせて指定パートの前後に問題を自動追加するAI機能も設定可能です。

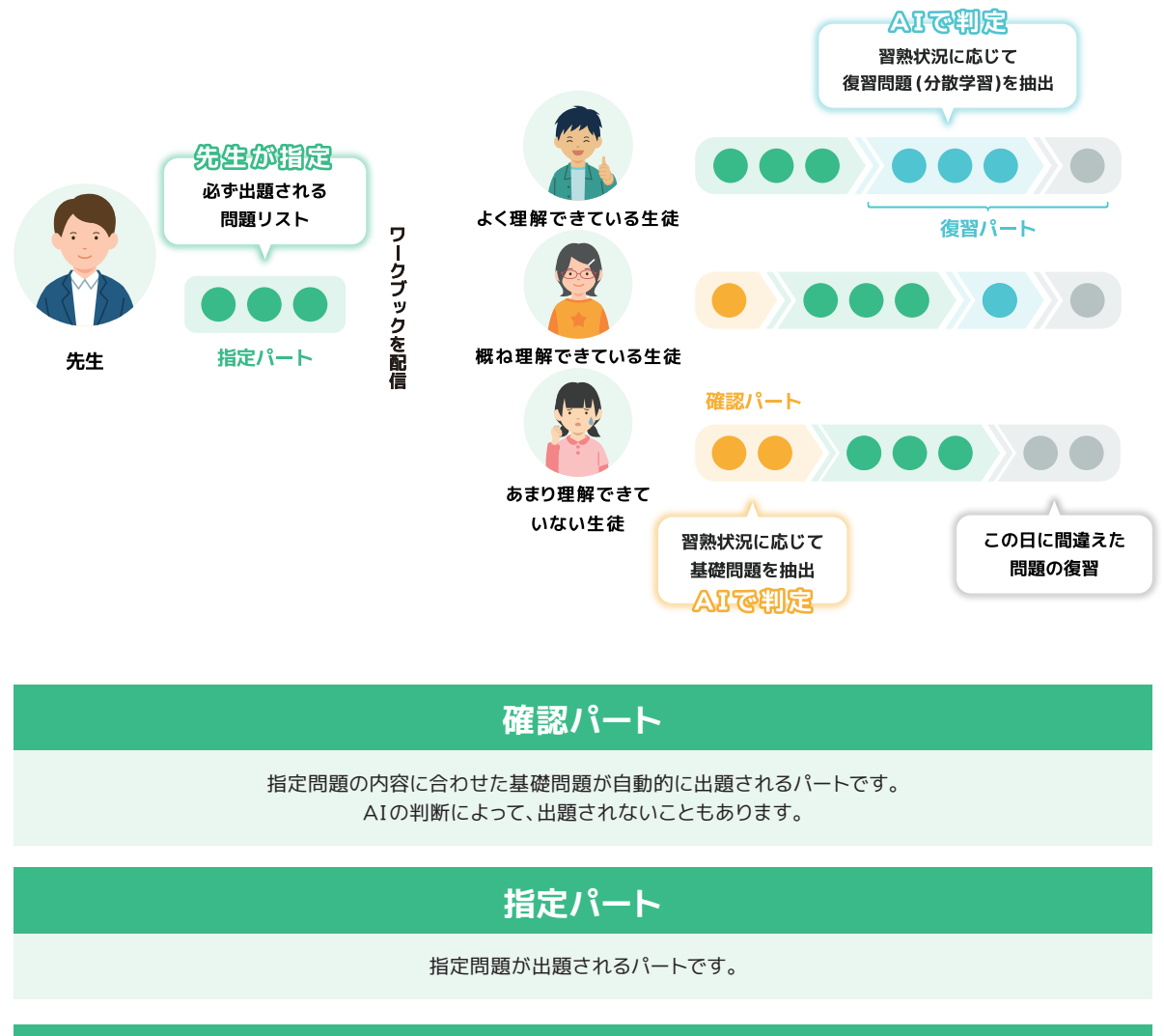

#### **復習パート**

指定パートで間違えた問題と、これまでに学習した問題、 および関連する問題の中から習熟度に合わせた問題が出題されるパートです。 指定パートまでを早く解き終えた生徒だけに出題されます。

※復習パートで出題される問題の中には、試しに解いてみた問題なども含まれるため、過去に違う学年の問題を解いたことがある 場合は出題されることがあります。

### **ワークブックを作成する**

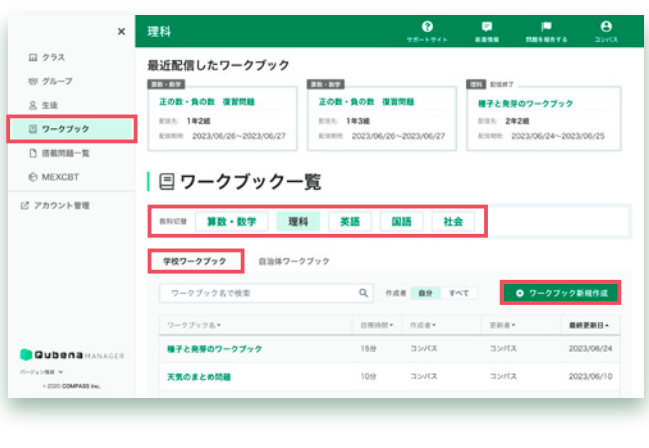

01 **「ワークブック作成」 画面を開きます。**

> サイドメニューで 「ワークブック」をクリックします。 「ワークブック一覧」画面で、 ワークブックを作成する教科をクリックします。 「学校ワークブック」を選択し、 [ワークブック新規作成] をクリックします。

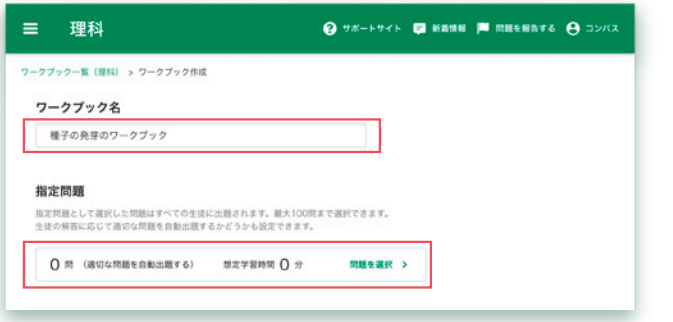

03 **「問題選択」画面を開きます。**

ワークブックの名称を入力します。

02 **ワークブック名を入力します**

ワークブック名に、

指定問題の [問題を選択] をクリックします。

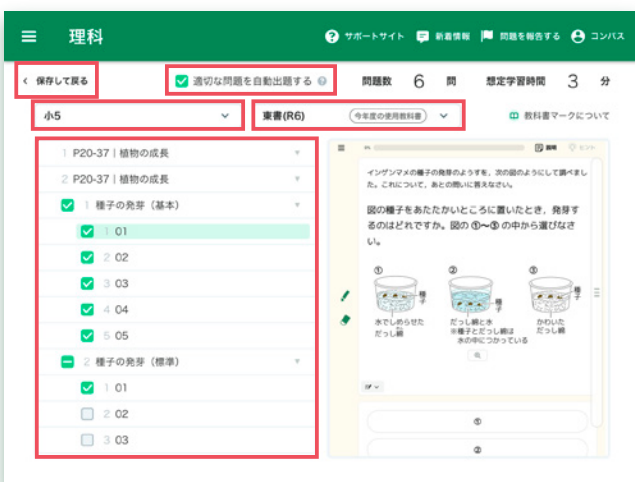

#### 04 **指定問題を選択します。**

学年・科目、教科書を選択し、 生徒に出題する指定問題を選択します。 指定問題は、節(または小節)ごと、 または問題ごとに選択できます。

また、適切な問題を自動出題するか 設定できます。

- チェックボックスにチェックを入れると、 解答状況に応じて適切な問題が 自動出題されます。
- チェックを外すと、 指定問題だけが出題されます。

指定問題を選択し終えたら、 [保存して戻る] をクリックして 「ワークブック作成」画面に戻ります。

<sub>ヨ</sub><br>ョ 適切な問題を自動出題する場合、解答<br>○ △NFTにトーTTTTTTTTTTTT ∃ <sub>週</sub>ッ。<sub>™〜〜</sub>〜〜〜〜<br>○ 状況によって想定学習時間を大きく超 **える可能性がありますので、ご注意く ださい。**

**指定問題は、学年・科目、教科書を跨い で選択できかねます。** memo

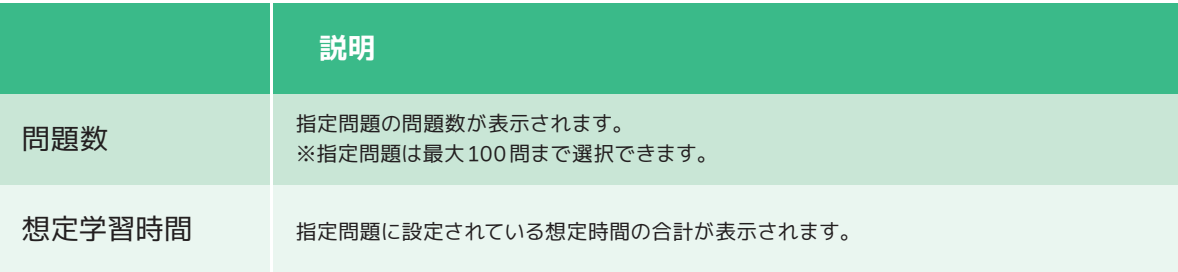

#### **搭載問題の一覧をPDFで確認できます。**

**項目** をご確認ください。 詳細については、活用支援サイト「キュビナビ」内にある「機能一覧 > 「搭載問題を確認する」

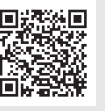

https://support.qubena.com/hc/ja/articles/4952119225113

memo

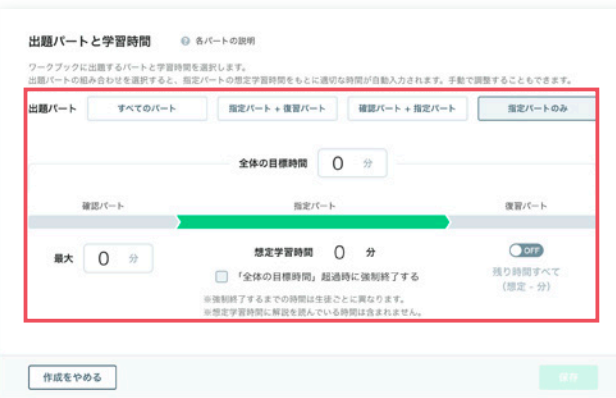

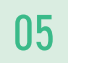

## 05 **出題パートと 学習時間を設定します。**

出題パートを選択し、学習時間を入力します。 出題パートには、 「確認パート」「指定パート」「復習パート」の 3つのパートがあります。

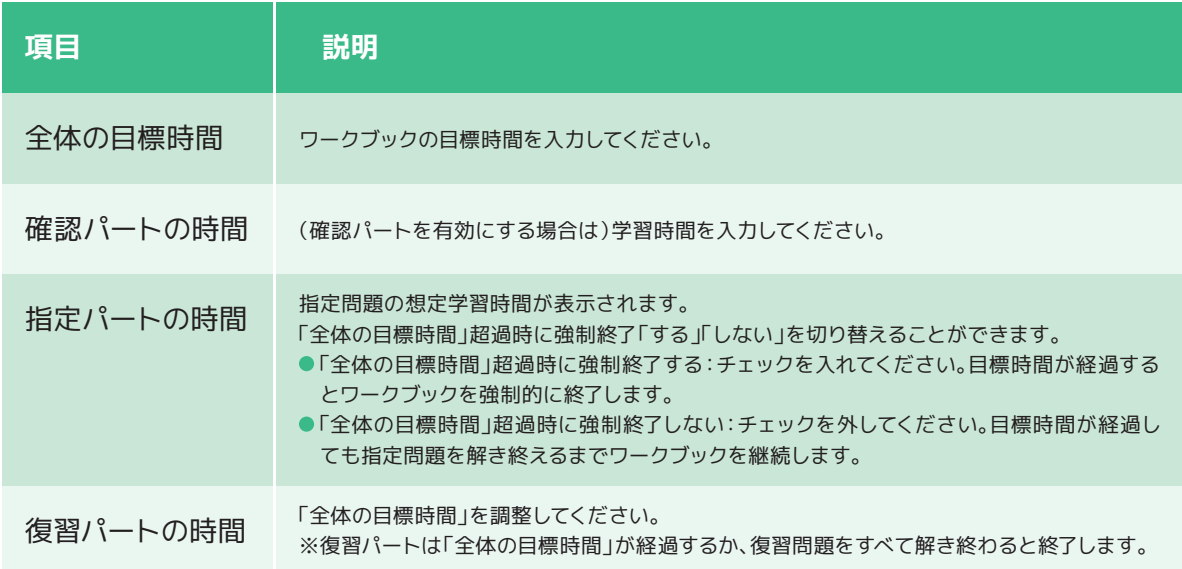

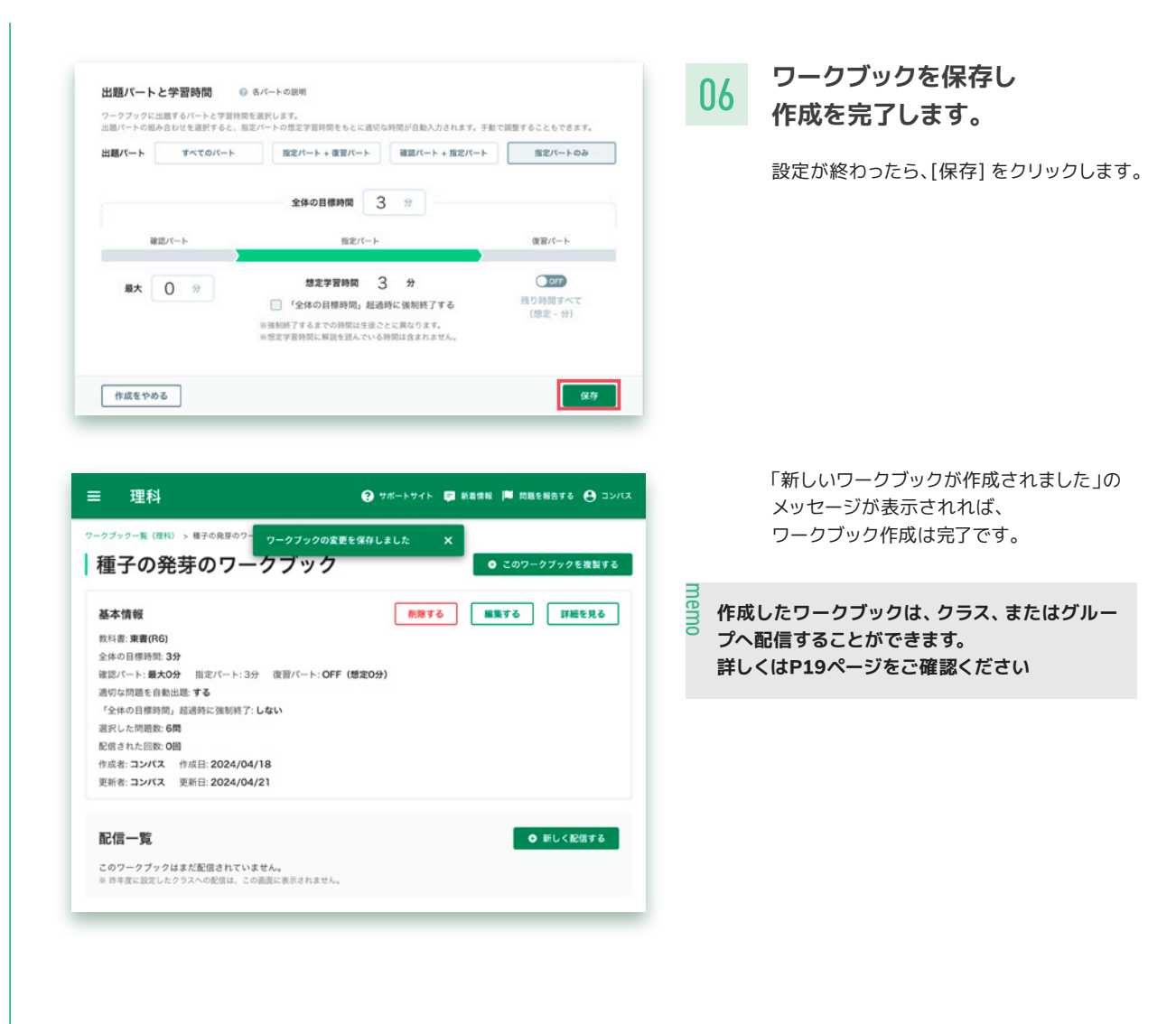

### **ワークブックを配信する**

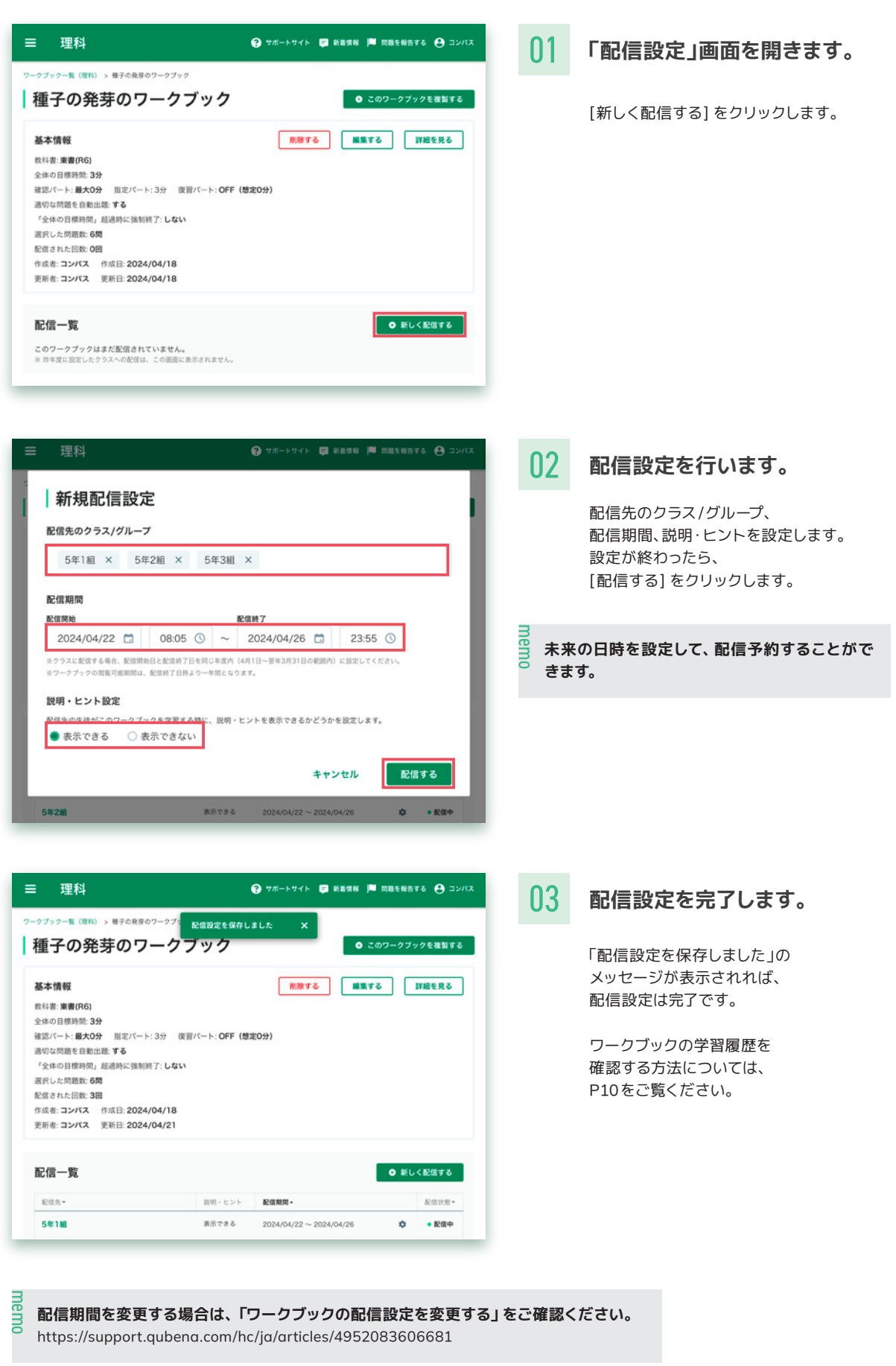

## **よくあるご質問**

#### よくあるご質問やつまずきやすいポイントです。うまくいかない時はこちらをご確認ください。

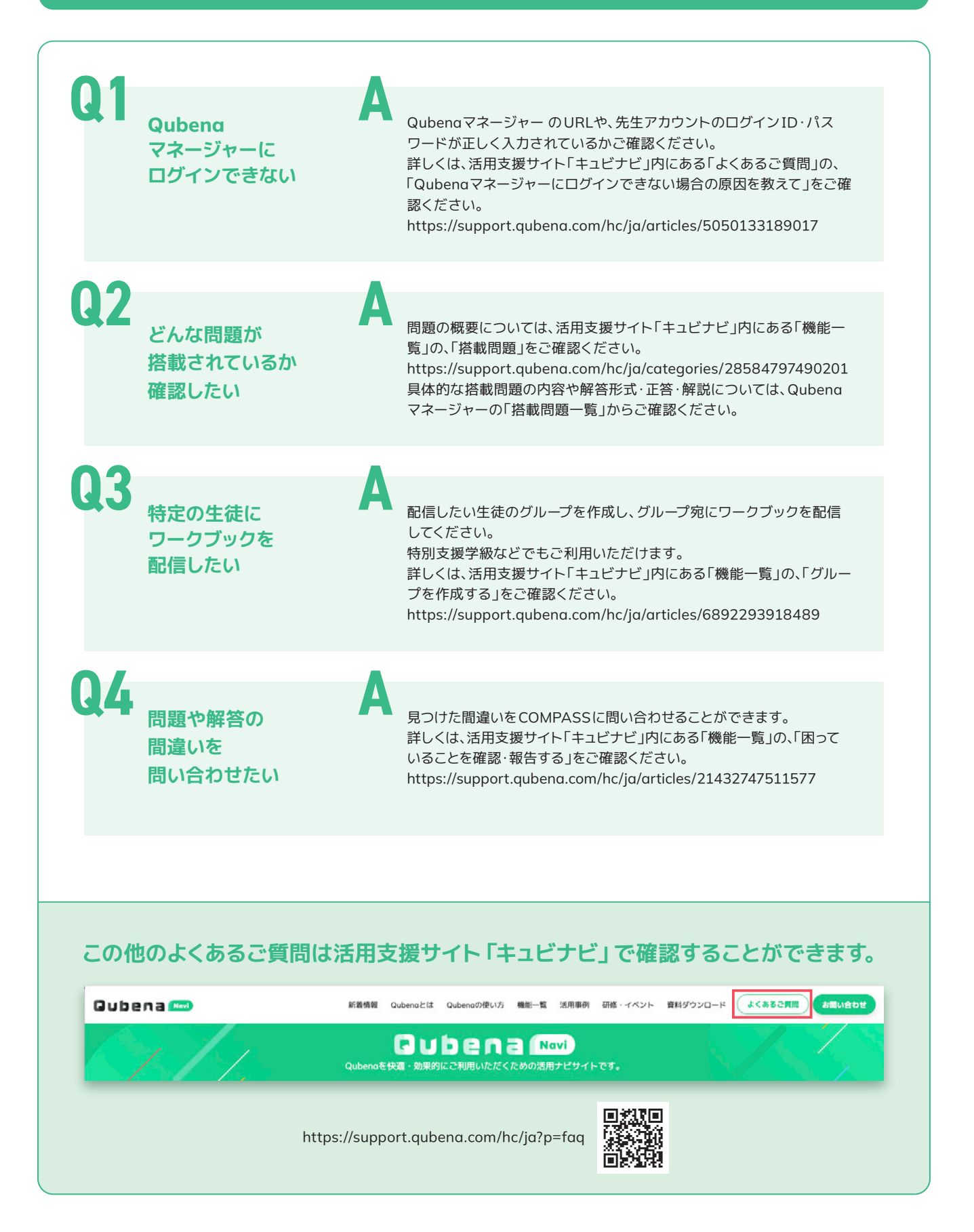

## **お問い合わせ**

「よくあるご質問」以外で不明点がある場合は、お手数ですがこちらをご覧ください。

### **Qubenaマネージャーから問い合わせる**

先生が困っていることや、生徒が困っていることを、COMPASSへ問い合わせることができます。

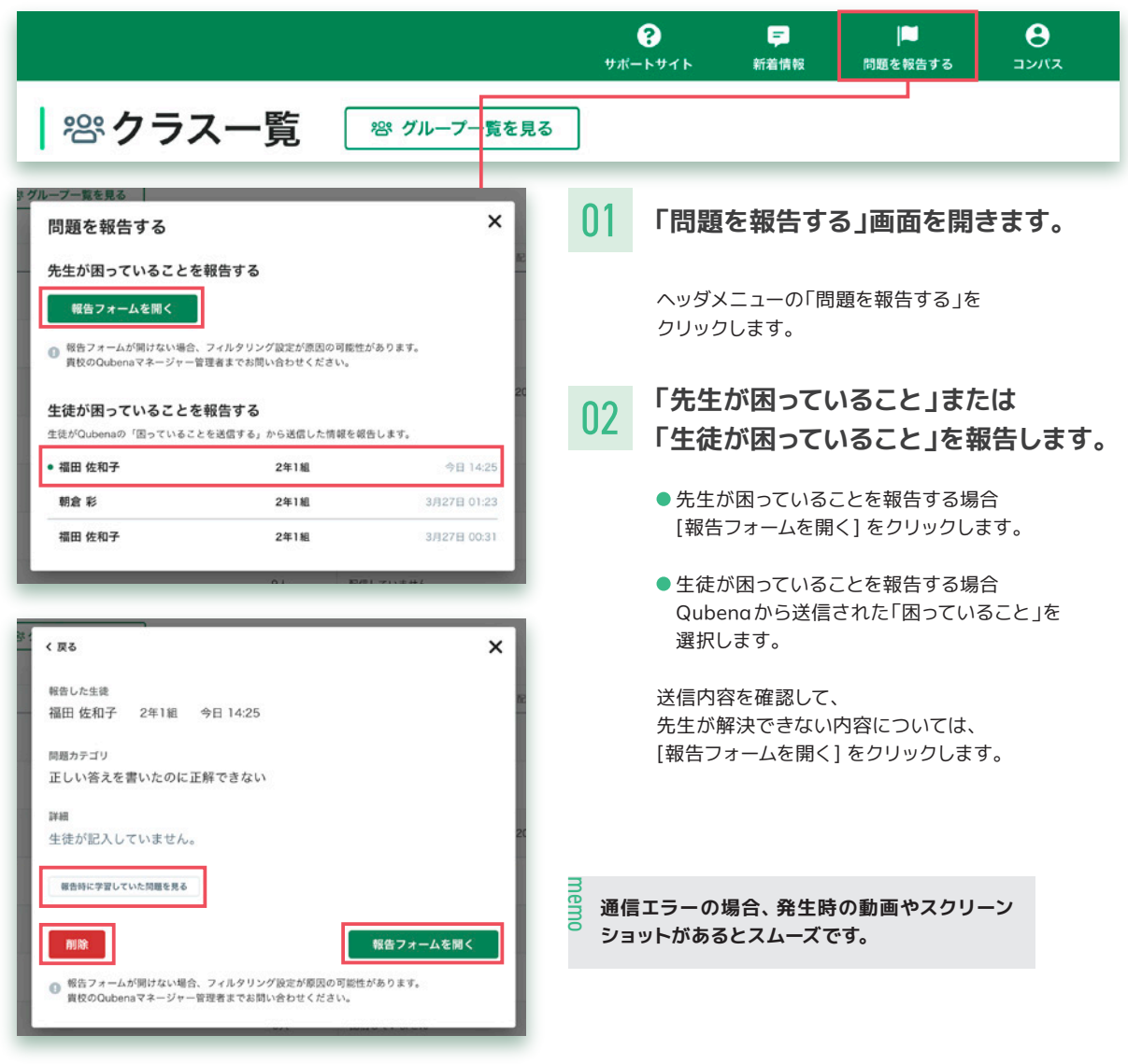

### **Qubenaサポートセンターに問い合わせる**

#### **Qubenaサポートセンター**

電話:050-3198-9755 受付時間:9:00~18:00(土・日・祝日を除く) メールフォーム: キュビナビ「お問い合わせ」

**Qubenaをより快適に・より効果的 に活用いただくための活用支援サイト**

# キュビナビ Qubena Mavi

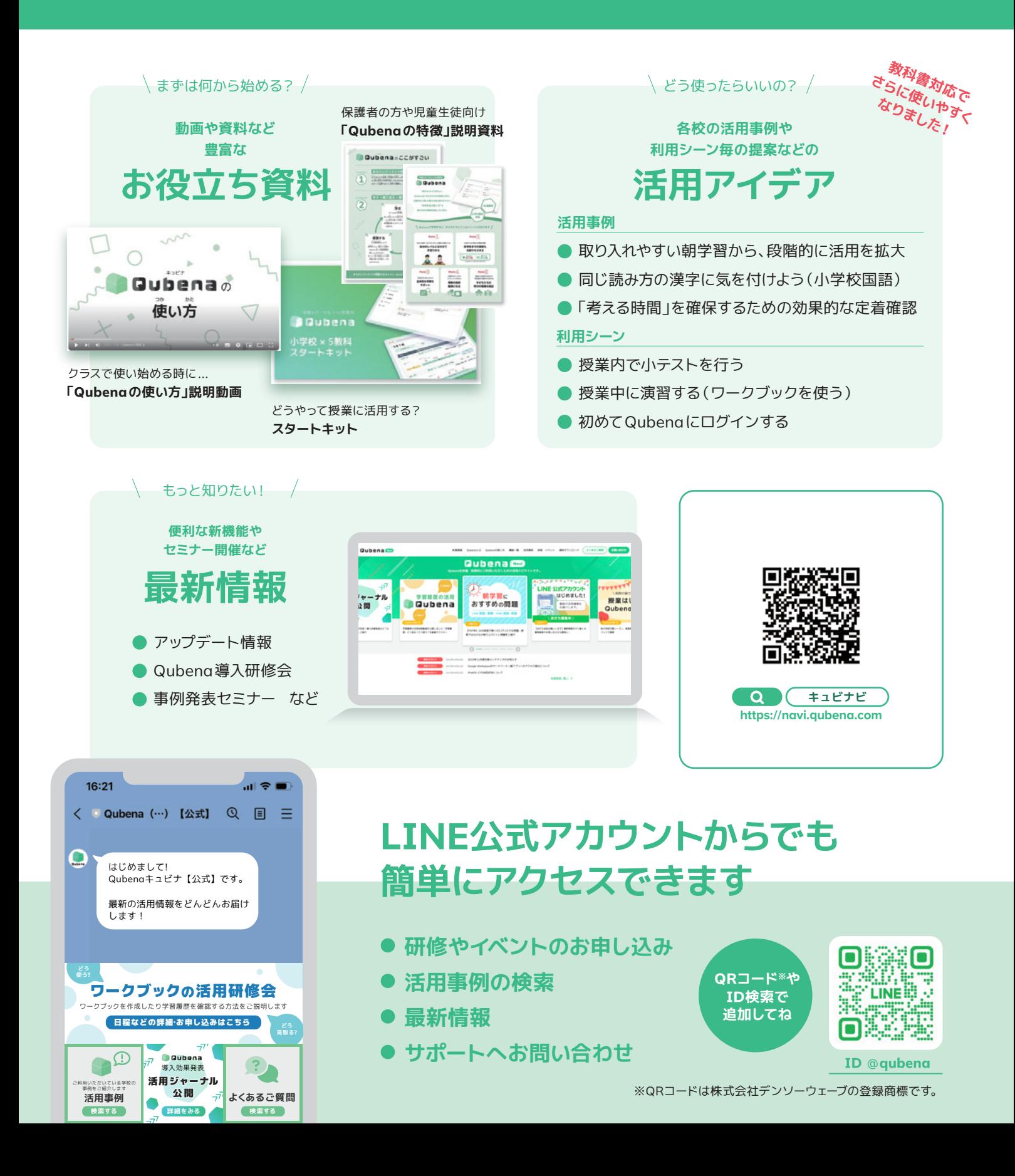